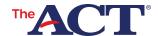

## TECHNICAL COORDINATOR Site Readiness Checklist

## Thank you for being a Technical Coordinator!

Ensuring site readiness is extremely important and that task is largely yours to complete. In order to test online, your school equipment must meet hardware, software, and other technical requirements—all to be checked during site readiness activities.

The entire site readiness process is detailed in the ACT Technical Guide for Online Testing, found in the preparation section of your ACT-hosted testing web page.

## Here is a simple checklist to help you along the way:

Ensure all equipment meets the requirements outlined in the ACT Technical Guide for Online Testing

Download the TestNav application to all examinee workstations

 If TestNav has been previously downloaded, please ensure the new version is installed. First time TestNav users must select *The ACT* as the customer. If TestNav has been launched on this computer before, ensure that The ACT appears toward the top of the window. You may need to choose the person icon in the upper right-hand corner and select *Choose a New Customer* to select *The ACT*

Run the App Check within TestNav on each examinee workstation to ensure that the device can connect to TestNav and that it is configured to start in kiosk mode

Conduct a mock administration in collaboration with the test coordinator

- If mock administration was successful, continue down this checklist
- If mock administration was unsuccessful:

Confirm you have configured the network and exempt list (whitelist) as stated in the Technical Guide

Resume the mock administration

If still unsuccessful, contact ACT for assistance

## For Each Test Window:

Lock down all examinee workstations to prevent any automatic computer updating or application auto-launching

**Note:** If at any point you doubt that online testing can be accomplished, advise the test coordinator to switch to the paper administration. You can switch from online to paper testing until the end of the additional standard time materials ordering window found in your Schedule of Events.